# **Registering for SPSV Online Services**

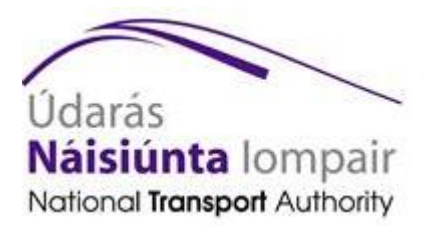

© 2015 National Transport Authority

National Transport Authority Dún Scéine Harcourt Lane Dublin 2.

SPSV Information Line: 0761 064 000

# **Contents**

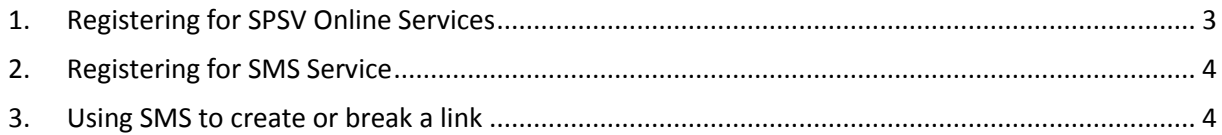

## <span id="page-2-0"></span>**1.Registering for SPSV Online Services**

In order to use SPSV Online Services for the first time, you must register your account, as shown below.

**SPSV** 1. Open a web browser (such as Internet Explorer, Safari, Mozilla Firefox, or Chrome) on your Log In computer or other device connected to the internet.  $z1115$ <br>e.g. W9823 In the address bar, type https://spsvonline.nationaltransport.ie  $\overline{\phantom{a}}$ The login screen is displayed. Alternatively, visit [www.nationaltransport.ie/taxi-and-bus](http://www.nationaltransport.ie/taxi-and-bus-licensing/taxi/)[licensing/taxi/](http://www.nationaltransport.ie/taxi-and-bus-licensing/taxi/) and select 'Complete a driver link'. Click *Click here to register*.

The Register – Step #1 screen is displayed.

2. Enter your account registration number, which can be found in the letter sent to you by the Authority. Enter your date of birth. Click *Proceed.*

The Register – Step #2 screen is displayed.

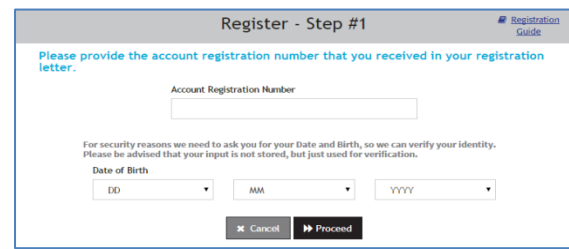

If you do not have an account registration number or your details cannot be verified, contact the SPSV information line for assistance at 0761 064 000.

3. If the Authority already has an email address for you, it is shown here. If this is incorrect or out of date, or if no email address is shown, please provide your correct email address. This email address will be used in future for logging into SPSV Online Services and for communications from the Authority.

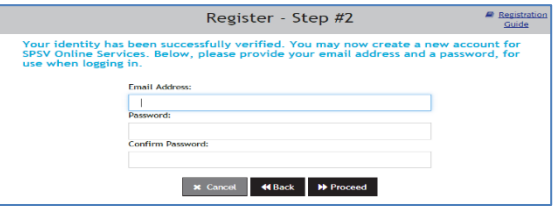

Create a new password and then confirm it by entering it a second time.

Your password must be at least eight characters in length, and include at least one letter and one number.

Click *Proceed*.

The Authority then sends you an email to the email address provided. Open your email, and complete the registration process by clicking on the verification link that is included in the email.

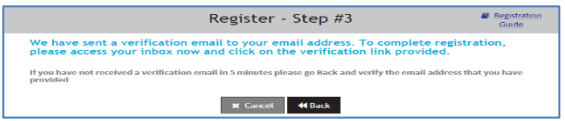

The Register – Email Verified screen is displayed. You then choose whether or not you wish to use the SMS Service – see next section.

See *Using the SPSV Online Services* for details of how to use the system. This is available at https://spsvonline.nationaltransport.ie/File/UserGuideline.

### <span id="page-3-0"></span>**2.Registering for SMS Service**

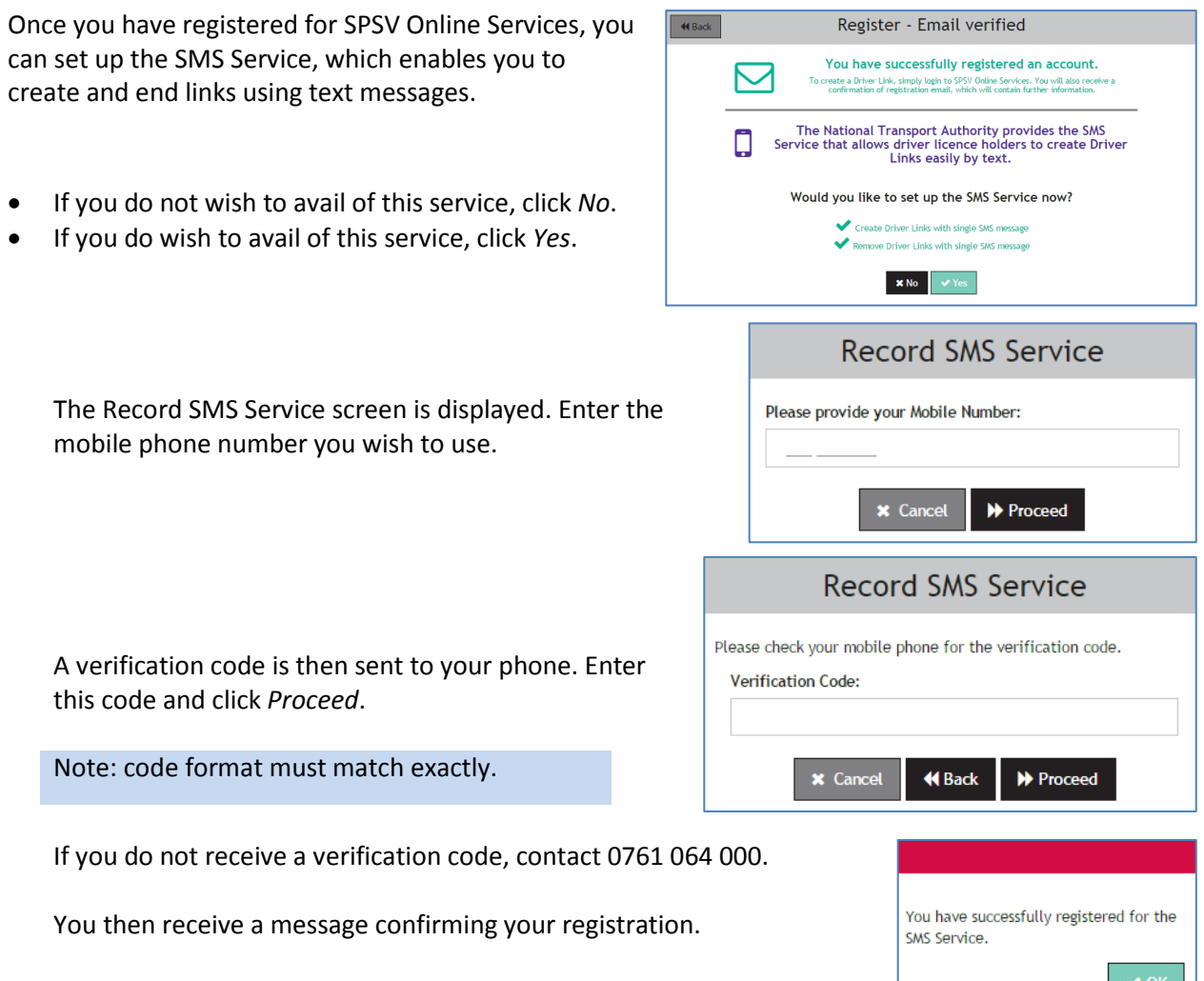

### <span id="page-3-1"></span>**3.Using SMS to create or break a link**

#### **Create a link**

- To create a link using SMS, send a text to 51444 in the following format: Link T00000 (where T00000 is the licence number of the vehicle you are linking to) *or*
- Link 151D1111 (where 151D1111 is the registration number of the vehicle you are linking to). Note: the letter prefix is required when inputting a vehicle licence number.

#### **Break a link**

To end a link, send a text to 51444 in the following format:

Link end

You do not need to enter the licence number or vehicle registration you are linked to.